# **Report Manager**

- [Report Manager Grid](#page-0-0)
	- [Generate and Download Report](#page-1-0)
	- [Open Report Definition in Detail Report View](#page-1-1)
	- [Edit Report Name, Description and tags](#page-2-0)
	- [Delete Saved Report](#page-2-1)
	- [Download Report Definition](#page-2-2)
	- [Share Saved Report via a Role](#page-2-3)
- [Favorite](#page-3-0) [Template SSDT Reports](#page-3-1)
	- [Account Validation Report](#page-5-0)
		- [Appropriation Expense Worksheet](#page-6-0)
	- [Appropriation Summary](#page-6-1)
	- [Appropriations and Receivables by Cash](#page-7-0)
	- [Audit Trail](#page-7-1)
	- [Budget Account Activity Report](#page-8-0)
	- [Budget Summary](#page-8-1)
	- [Cash Account History](#page-9-0)
	- [Cash Account History Detail](#page-9-1)
	- [Cash Summary](#page-9-2)
	- [Classic Carry Over Reconciliation](#page-9-3)
	- [Disbursement Summary](#page-10-0)
	- **[Financial Detail](#page-10-1)**
	- [Financial Report by Forecast Line Number](#page-11-0)
	- [Fund to Fund Transfer Ledger](#page-12-0)
	- [Monthly Balance Report](#page-12-1)
	- [Negative Appropriation Account](#page-13-0)
	- [Negative Budget Account](#page-13-1)
	- [OPU Listing](#page-14-0)
	- [Outstanding Invoices by Vendor Name](#page-14-1)
	- [Purchase Order Detail](#page-15-0)
	- [Purchase Order Summary](#page-16-0)
	- [Receipt Ledger](#page-16-1)
	- [Receipt Listing](#page-17-0)
	- [Reduction of Expenditure Ledger](#page-17-1)
	- [Refund Ledger](#page-18-0)
	- [Requisition Detail](#page-19-0)
	- [Requisition Summary](#page-19-1)
	- [Revenue Account Activity](#page-20-0)
	- [Revenue Summary](#page-21-0)
	- [Summary of Cash Balances by Fund](#page-21-1)
	- [Summary of Expenitures by Fund](#page-22-0)
	- [Summary of Revenues by Fund](#page-22-1)
	- [Transaction Ledger Vendor Activity](#page-23-0)
	- [Transfer Advance Summary](#page-24-0)
	- [Vendor Listing](#page-24-1)
	- [Vendor Master](#page-25-0)
	- [Void Refund Ledger](#page-25-1)
	- [Query Parameters options included on SSDT Template Reports](#page-25-2)

# <span id="page-0-0"></span>**Report Manager Grid**

Predefined SSDT template report definitions as well as user-created reports are displayed under Report Manager. A template report is basically a 'starter' report available for you to generate as is or customize to your specifications. Previously saved report definitions may be generated, viewed, renamed, deleted, downloaded and shared with specific roles. The SSDT template reports may be generated, viewed and downloaded only. However, when a user views a SSDT template report definition, it will take them to the 'Custom Report Creator' option where they can edit the report options, allowing them to save the edited report definitions, enter filters and save it under a new report name. Their username will be tied to the newly created report. Here is the grid of the SSDT's available template reports.

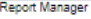

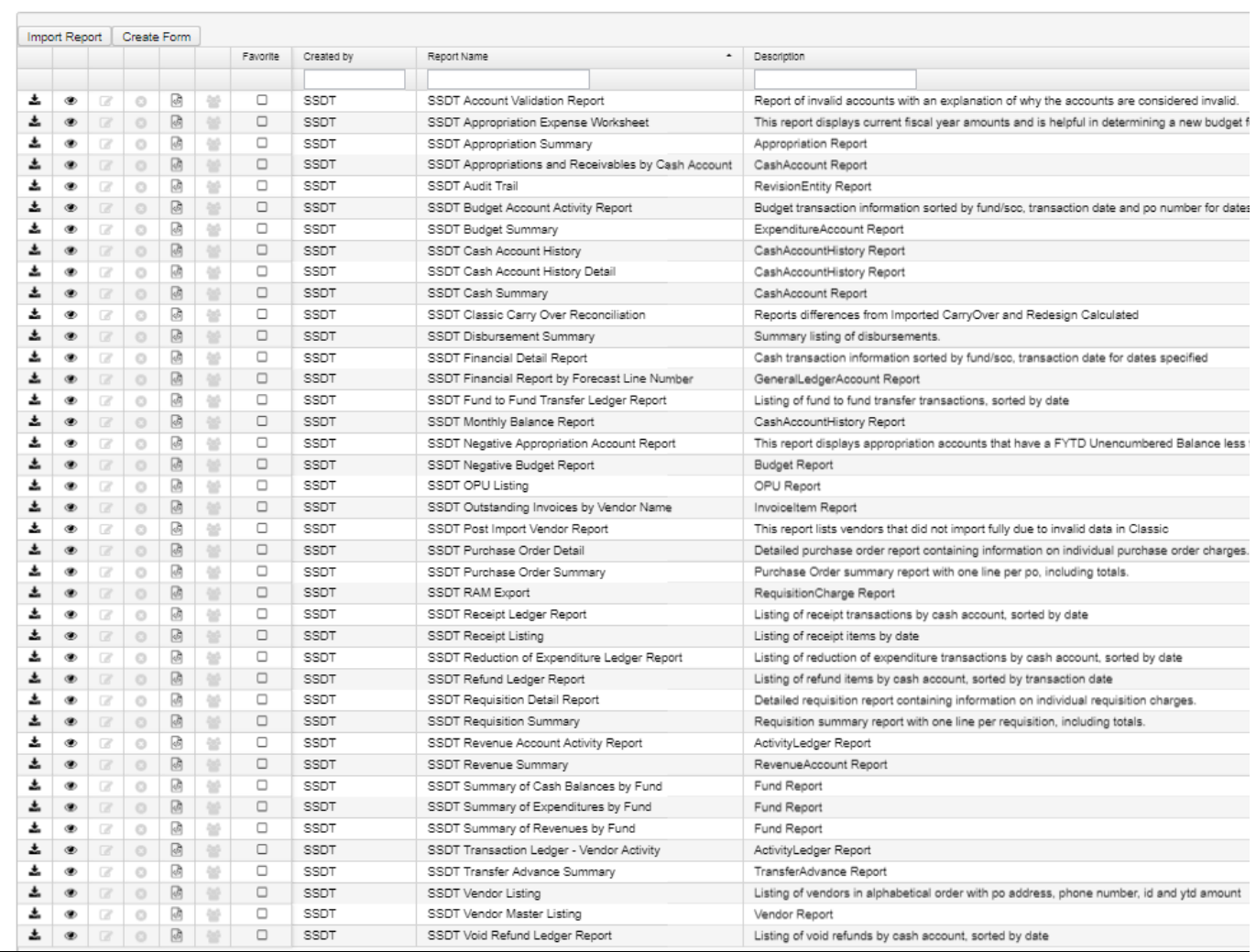

# <span id="page-1-0"></span>**Generate and Download Report**

Automatically generates the report as is, allowing you to select the format, orientation and name of the report before it is generated.

- 1. From the Report menu, select 'Report Manager'.
- 2. Click on **beside the desired report.** is the 'Generate and Download Report' option which automatically generates the report as is, allowing you to select the format, orientation, name of the report and query parameters before it is generated. (Please see 'Query Parameters section for more details).

<span id="page-1-1"></span>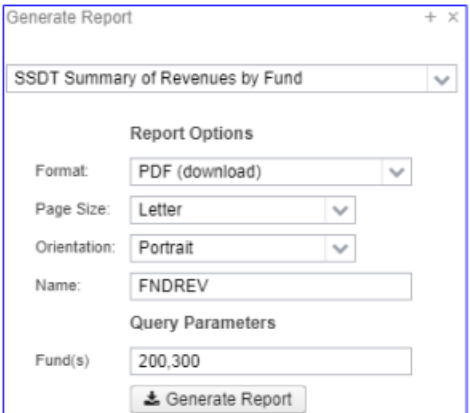

# **Open Report Definition in Detail Report View**

Opens a template or existing custom report definition details in order for you to see all of the options chosen for the report. You can then modify it by adding, changing or deleting properties or filters so you get the report you want. Save the changes you made under a new report name in order to create a custome report. You can then regenerate the new report as needed.

- 1. From the Report Menu select 'Report Manager'
- 2. Click on beside the desired report to make any changes. To save the changes under a new report name, enter a report name
	- in the 'Save As' box and click on **Save Report**
- 3. Click on 'Report Manager' and your report will be displayed in the Report Manager grid.

Step-by-Step Instructions on how to create a custom report from a template report can be found in the [Appendix.](https://wiki.ssdt-ohio.org/display/usasrdoc/Appendix)

## <span id="page-2-0"></span>**Edit Report Name, Description and tags**

Click on any report you created in order to rename it, edit the description of the report or the edit the tag names associated with the report.

- 1. From the Report Menu, select 'Report Manager'
- 2. Click on - $\equiv$  to edit the name, description or tags of the report you created.
- 3. Your report will be found in the 'Home menu' and in 'Report Manager'.

## <span id="page-2-1"></span>**Delete Saved Report**

Allows you to delete the report definition you created.

- 1. From the Report Menu select 'Report Manager'
- 2. Click on **C** beside the desired report
- 3. The user will be given a confirmation box to confirm the deletion.

## <span id="page-2-2"></span>**Download Report Definition**

Allows you to download the report definition to your computer so it can be sent to others via email where they can then import it into the Report[-D](https://wiki.ssdt-ohio.org/x/-4IcAQ) [etail](https://wiki.ssdt-ohio.org/x/-4IcAQ) to be generated as well as save the report to show in their 'Report Manager' grid.

- 1. From the Report Menu select 'Report Manager'
- 2. Click on **Deal beside the desired report**
- 3. Save the report on your computer. Enter a filename but leave the 'save as type' in .RPD-JSON format.
- 4. Email it as an attachment.

## <span id="page-2-3"></span>**Share Saved Report via a Role**

Allows you to share a saved report definition with users who have a specific role. For example, if you create a Budget Summary Report for grant accounts and want to share the report with your building principals (who all have an existing role called "Principals"), you will select the 'Principal" role in this option and your report will be displayed under each of the principal's Report Manager.

- 1. From the Report Menu select 'Report Manager'
- 2. Click on beside the desired report. A window will open listing all the Roles currently on the user's system
- 3. Check beside the desired Roles to grant access to this saved report.
- **Ø** Cancel Save 4. Click on to save the change and click on to return to the Report Manager grid and not assign the report to a role.
	- 1. Any user with the checked Role will now see the report in their 'Report Manager'.

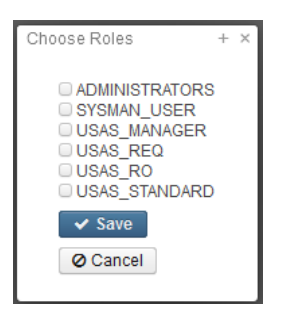

# <span id="page-3-0"></span>**Favorite**

If you use a report frequently, checkmark the box in the 'Favorite' column. When you log into USAS-R, it displays your "Favorites" on your home page so you can quickly and easily access them

# <span id="page-3-1"></span>**Template SSDT Reports**

SSDT has provided several template reports (listed above). All SSDT created reports are displayed with the username 'SSDT'. You won't be able to change the report name, delete or have the ability to share the reports with users with a specific role because these reports are available to everyone The list of SSDT created reports will continue growing as we add more template report definitions. **A printable crosswalk of the Template Reports and their Classic Counterpart is available [here.](https://wiki.ssdt-ohio.org/download/attachments/36373509/Template%20Report%20Crosswalk.xlsx?version=1&modificationDate=1518447339033&api=v2)**

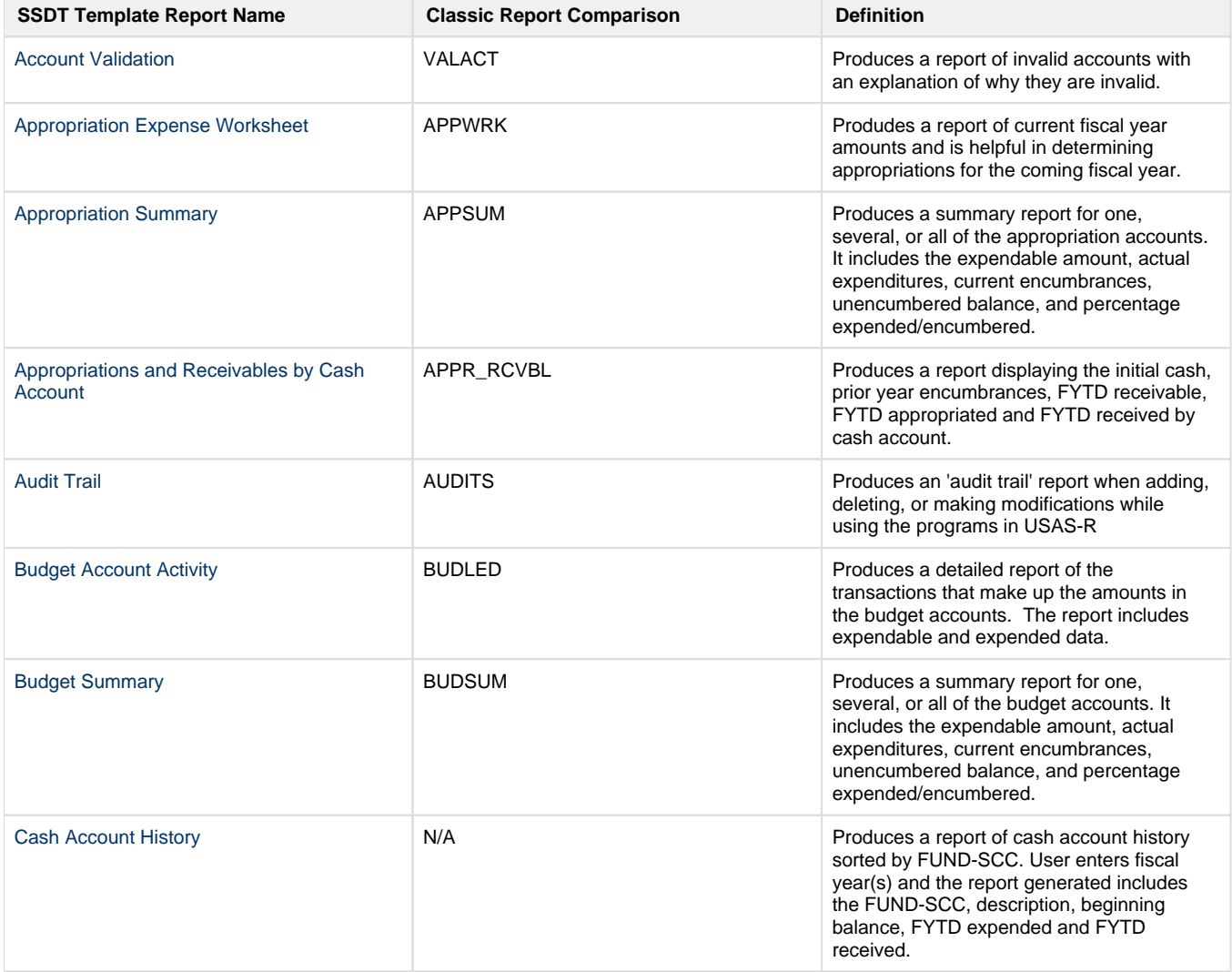

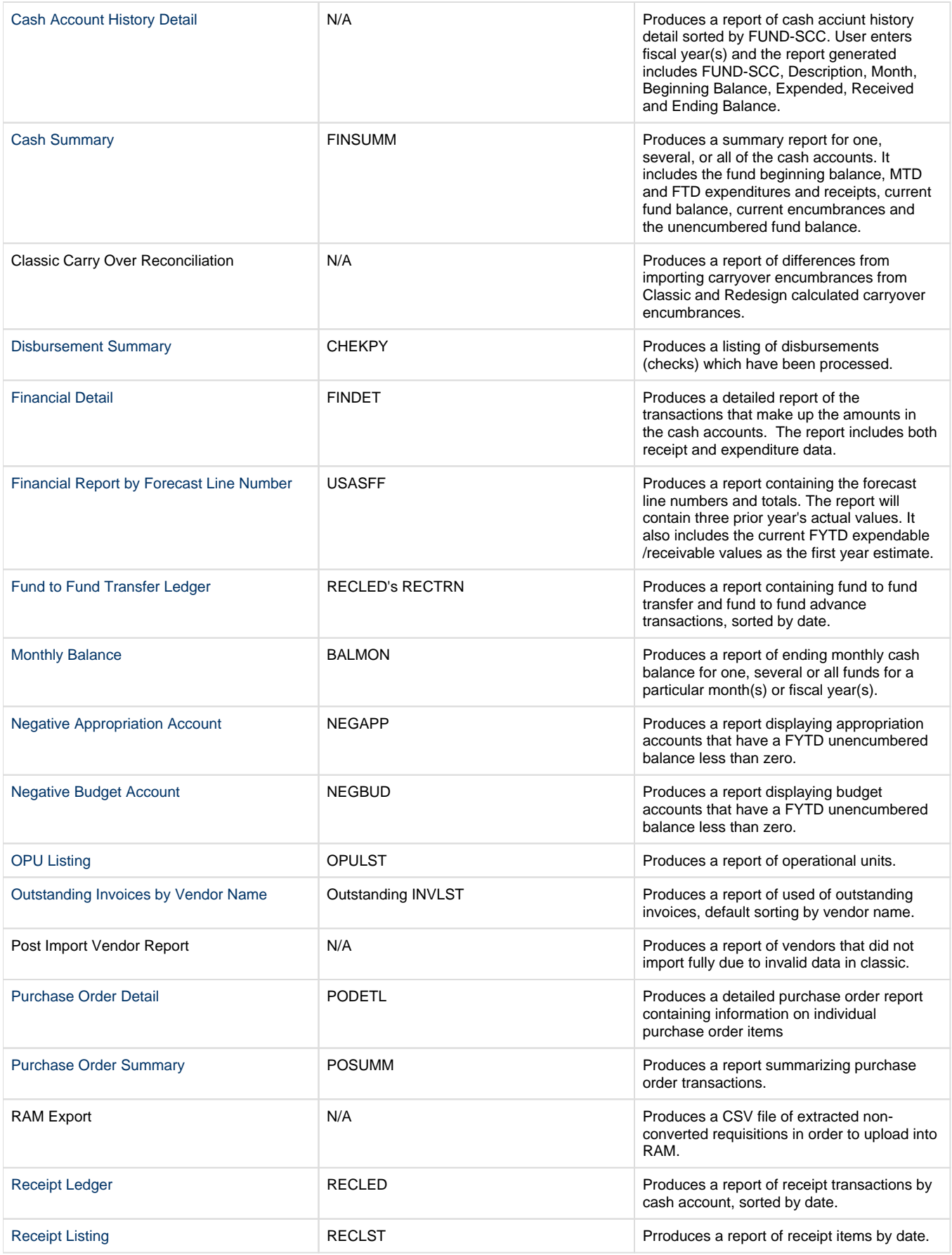

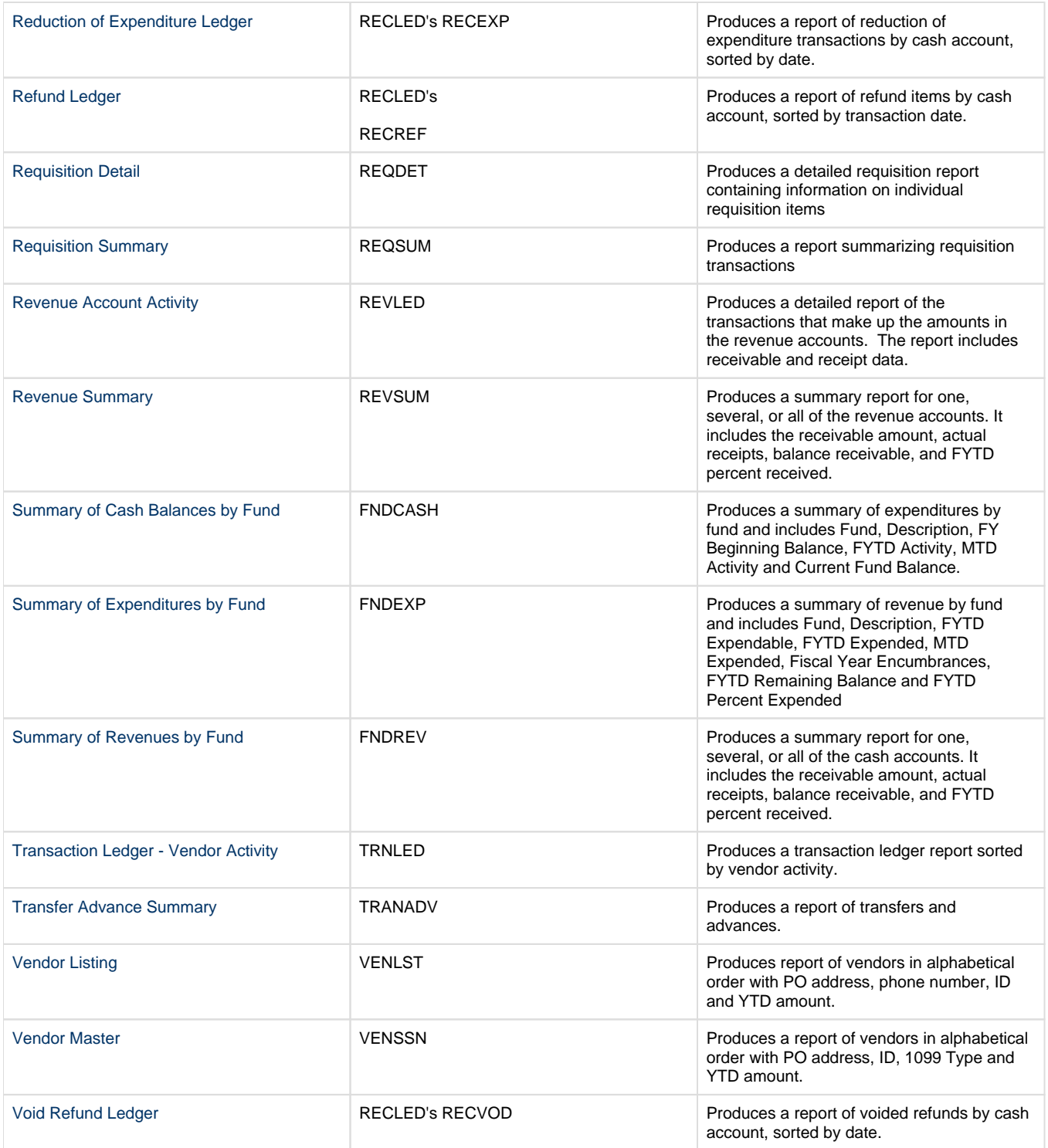

# <span id="page-5-1"></span><span id="page-5-0"></span>**Account Validation Report**

Listing of invalid accounts with an explanation of why the accounts are considered invalid.

Classic Comparison: VALACT

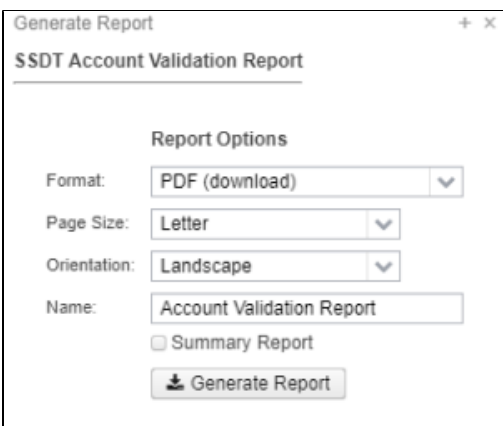

## <span id="page-6-2"></span><span id="page-6-0"></span>**Appropriation Expense Worksheet**

Listing of appropriation accounts displaying current year amounts.

Classic Comparison: APPWRK

### Generate Report Options:

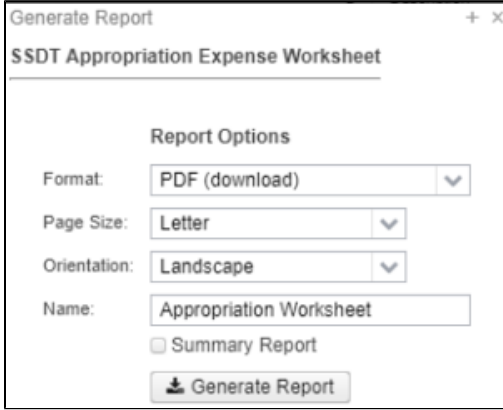

#### Snapshot of Report in PDF format:

## **Appropriation Worksheet**

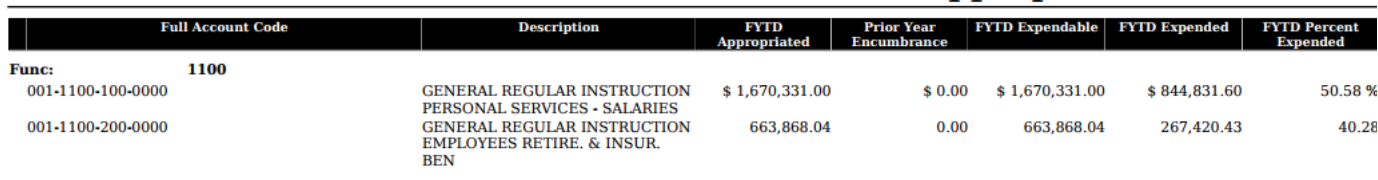

## <span id="page-6-3"></span><span id="page-6-1"></span>**Appropriation Summary**

Summary report for one, several, or all of the appropriation accounts. It includes the expendable amount, actual expenditures, current encumbrances, unencumbered balance, and percentage expended/encumbered.

Classic Comparison: APPSUM

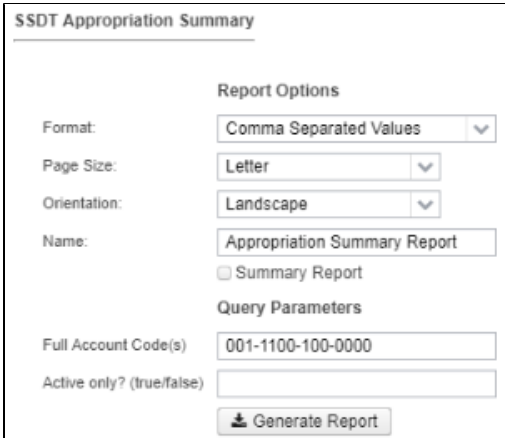

#### Snapshot of Report in CSV format:

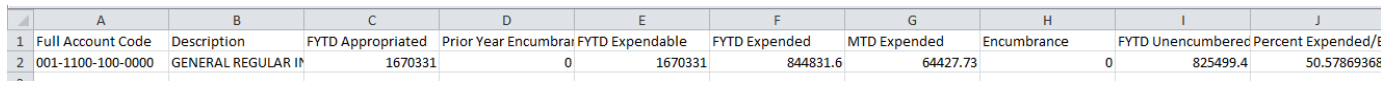

## <span id="page-7-2"></span><span id="page-7-0"></span>**Appropriations and Receivables by Cash**

Displays the initial cash, prior year encumbrances, FYTD receivable, FYTD appropriated and FYTD received by cash account.

Classic Comparison: APPR\_RCVBL

#### Generate Report Options:

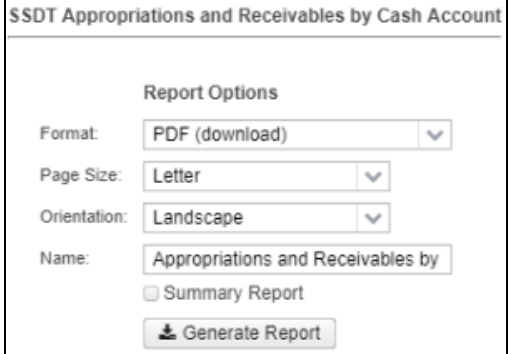

Snapshot of Report in PDF Format:

## **Appropriations and Receivables by Cash Account**

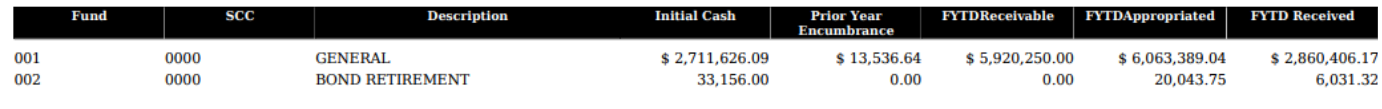

## <span id="page-7-3"></span><span id="page-7-1"></span>**Audit Trail**

An 'audit trail' report when adding, deleting, or making modifications while using the programs in USAS-R

Classic Comparison: AUDITS

#### **SSDT Audit Trail**

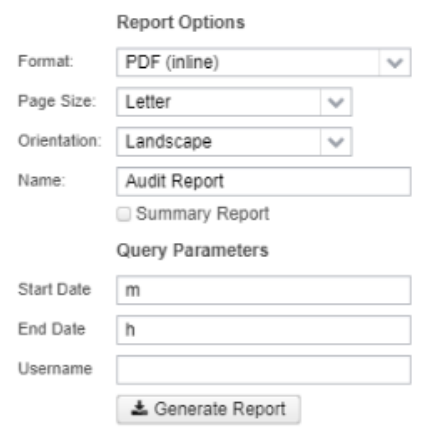

# <span id="page-8-2"></span><span id="page-8-0"></span>**Budget Account Activity Report**

Detailed report of the transactions that make up the amounts in the budget accounts. The report includes expendable and expended data.

Classic Comparison: BUDLED

Generate Report Options:

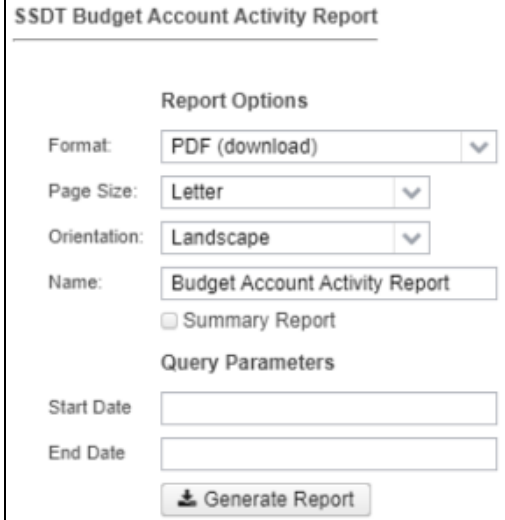

Snapshot of Report in PDF Format:

## **Budget Account Activity Report**

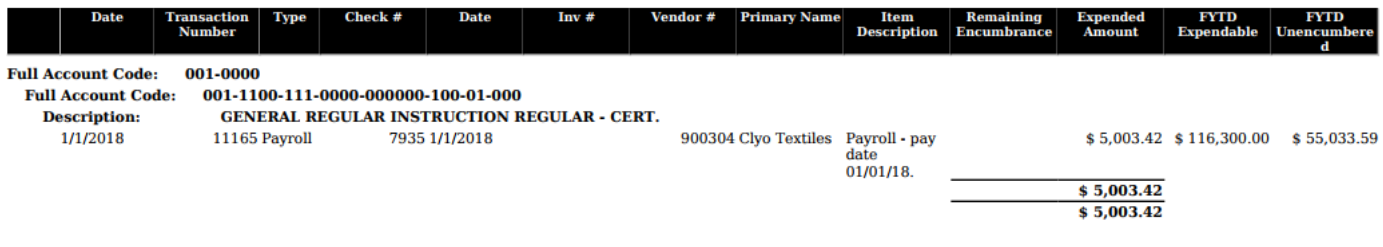

## <span id="page-8-3"></span><span id="page-8-1"></span>**Budget Summary**

Summary report for one, several, or all of the budget accounts. It includes the expendable amount, actual expenditures, current encumbrances, unencumbered balance, and percentage expended/encumbered.

Classic Comparison: BUDSUM

#### Generate Report Options:

SSDT Budget Summary

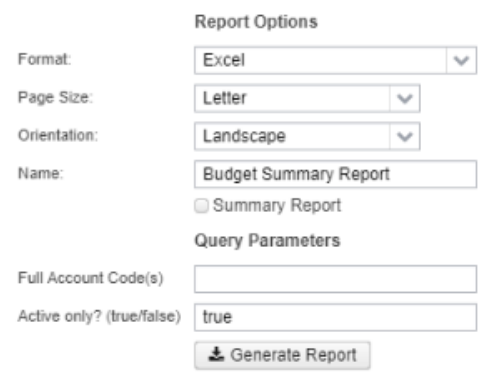

#### Snapshot of Report in Excel Format:

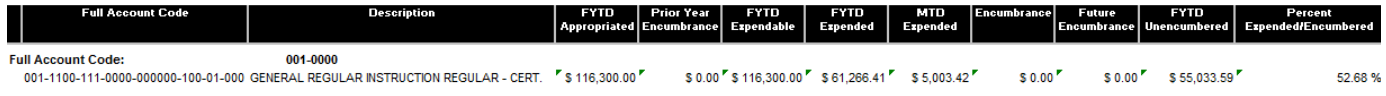

### <span id="page-9-4"></span><span id="page-9-0"></span>**Cash Account History**

Cash account history sorted by FUND-SCC. User enters fiscal year(s) and the report generated includes the FUND-SCC, description, beginning balance, FYTD expended and FYTD received.

Classic Comparison: None

Generate Report Options:

### <span id="page-9-5"></span><span id="page-9-1"></span>**Cash Account History Detail**

Cash acciunt history detail sorted by FUND-SCC. User enters fiscal year(s) and the report generated includes FUND-SCC, Description, Month, Beginning Balance, Expended, Received and Ending Balance

Classic Comparison: None

### <span id="page-9-6"></span><span id="page-9-2"></span>**Cash Summary**

Summary report for one, several, or all of the cash accounts. It includes the fund beginning balance, MTD and FTD expenditures and receipts, current fund balance, current encumbrances and the unencumbered fund balance.

Classic Comparison: FINSUMM

### <span id="page-9-3"></span>**Classic Carry Over Reconciliation**

Contains differences, if any, from importing carryover encumbrances from Classic and Redesign calculated carryover encumbrances. A onetime import report.

# <span id="page-10-2"></span><span id="page-10-0"></span>**Disbursement Summary**

Listing of disbursements (checks) which have been processed.

Classic Comparison: CHEKPY

#### Generate Report Options:

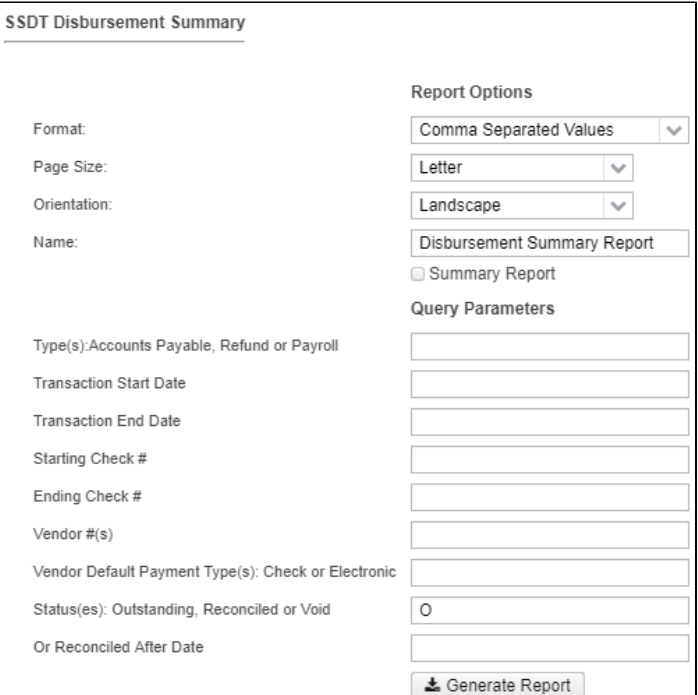

#### Snapshot of Report in CSV Format:

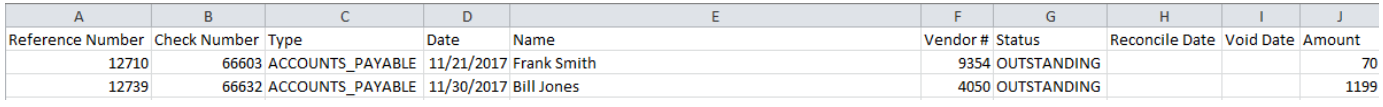

### <span id="page-10-3"></span><span id="page-10-1"></span>**Financial Detail**

Detailed report of the transactions that make up the amounts in the cash accounts. The report includes both receipt and expenditure data.

Classic Comparison: FINDET

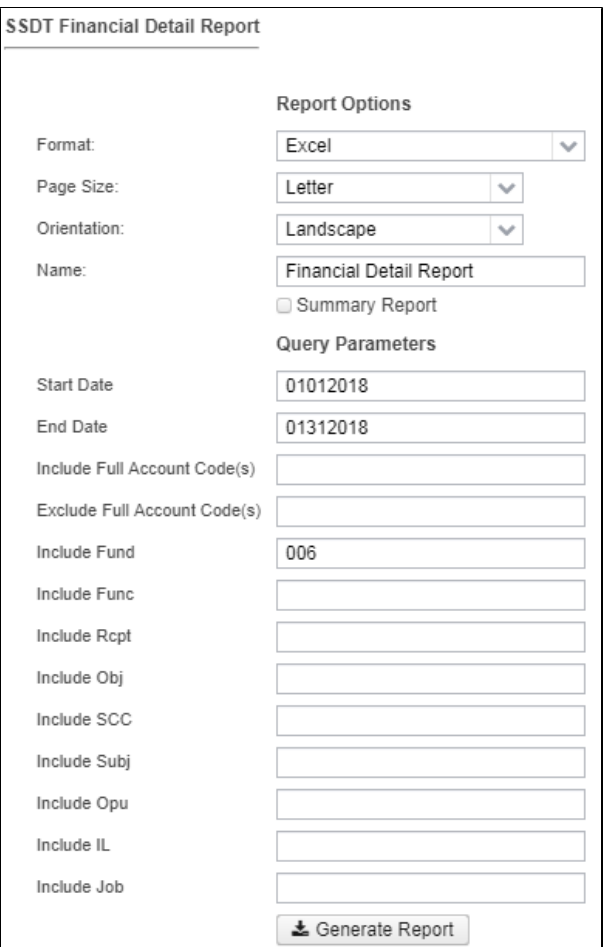

Snapshot of Report in EXCEL Format:

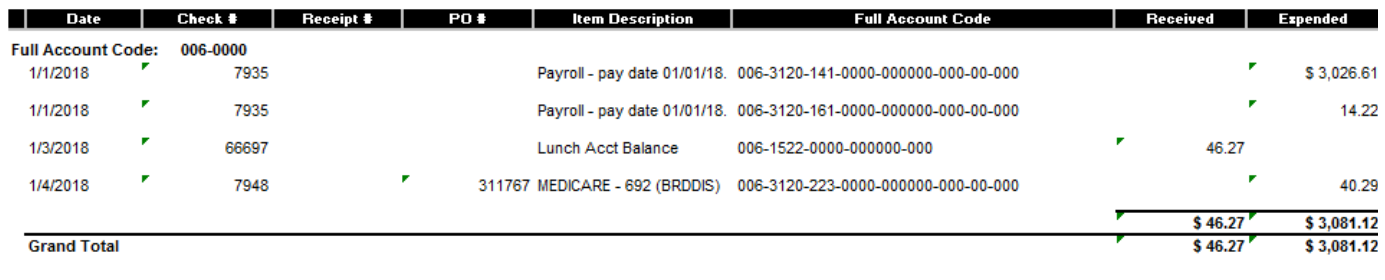

## <span id="page-11-1"></span><span id="page-11-0"></span>**Financial Report by Forecast Line Number**

Contains the forecast line numbers and totals, including current FYTD expendable/receivable values as the first year estimate.. Also includes three prior year's actual values.

Classic Comparison: USASFF

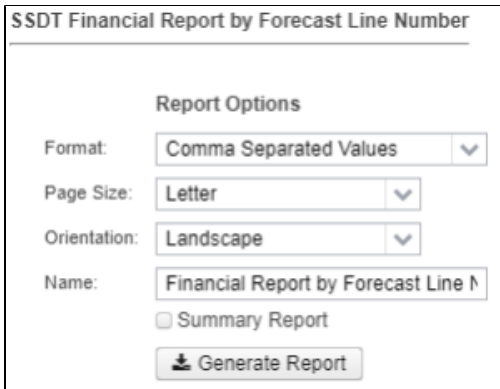

#### Snapshot of Report in CSV Format:

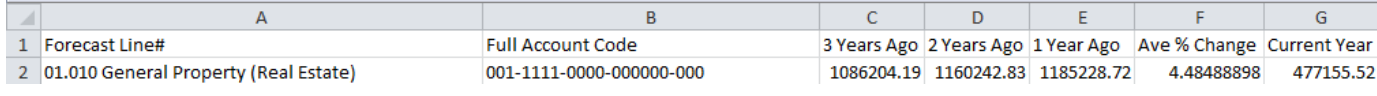

## <span id="page-12-2"></span><span id="page-12-0"></span>**Fund to Fund Transfer Ledger**

Contains fund to fund transfer and fund to fund advance transactions, sorted by date.

Classic Comparison: RECLED's Fund-to-Fund Transfer Option

#### Generate Report Options:

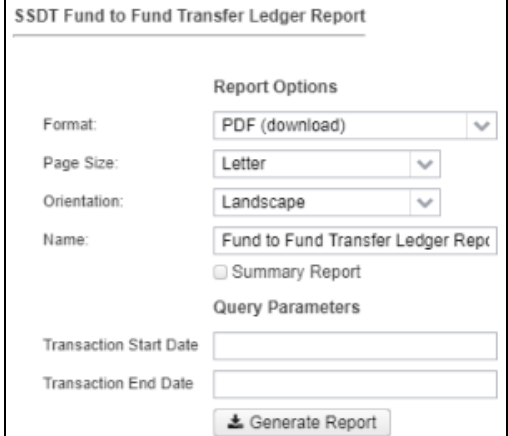

Snapshot of Report in PDF Format:

# **Fund to Fund Transfer Ledger Report**

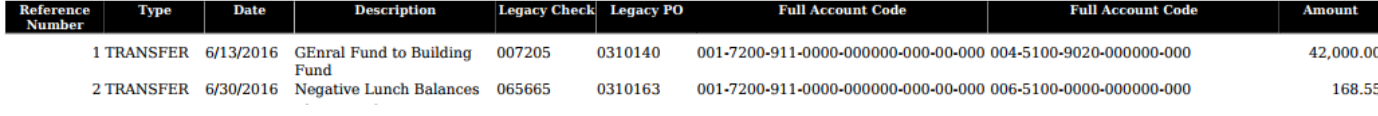

## <span id="page-12-3"></span><span id="page-12-1"></span>**Monthly Balance Report**

Ending monthly cash balance for one, several or all funds for a particular month(s) or fiscal year(s).

Classic Comparison: BALMON

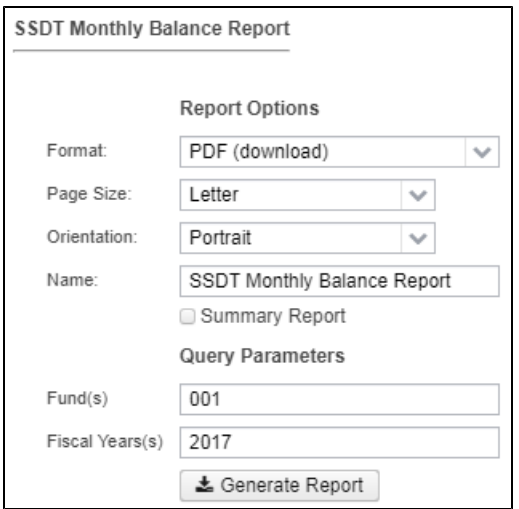

## <span id="page-13-2"></span><span id="page-13-0"></span>**Negative Appropriation Account**

Displays appropriation accounts that have a FYTD unencumbered balance less than zero.

Classic Comparison: NEGAPP

Generate Report Options:

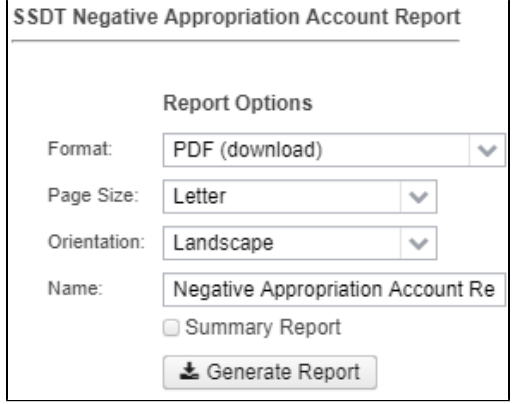

Snapshot of Report in PDF Format:

## **Negative Appropriation Account Report**

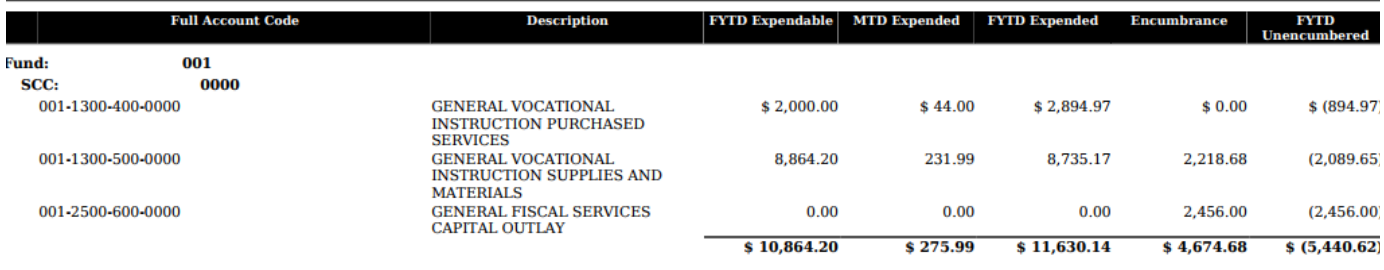

## <span id="page-13-3"></span><span id="page-13-1"></span>**Negative Budget Account**

Displays budget accounts that have a FYTD unencumbered balance less than zero.

Classic Comparison: NEGBUD

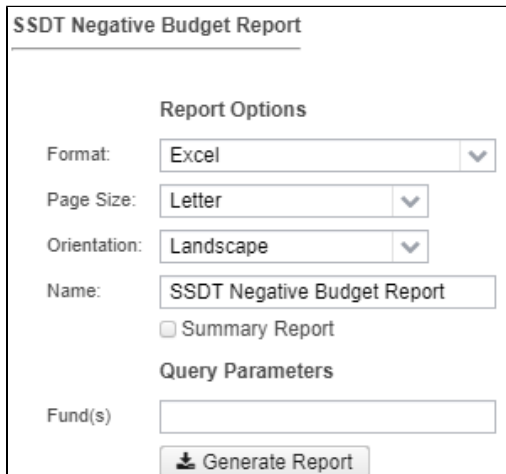

Snapshot of Report in EXCEL Format:

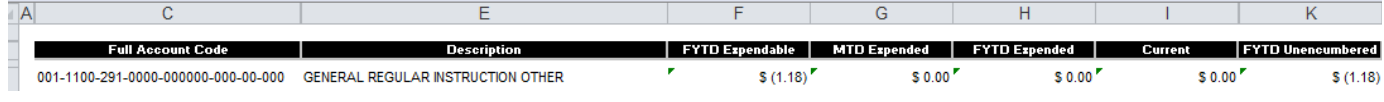

## <span id="page-14-2"></span><span id="page-14-0"></span>**OPU Listing**

A report of operational units.

Classic Comparison: OPULST

Generate Report Options:

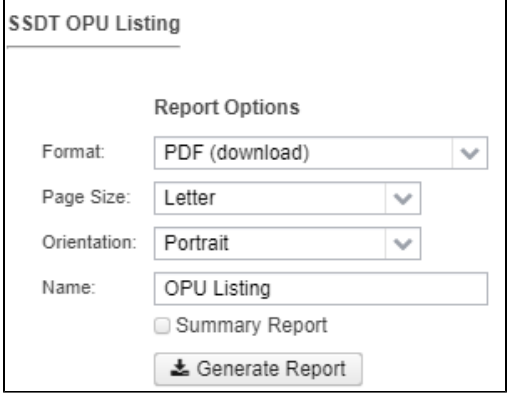

Snapshot of Report in PDF Format:

# **OPU Listing**

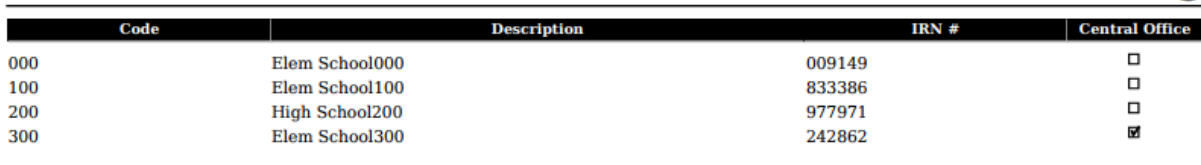

## <span id="page-14-3"></span><span id="page-14-1"></span>**Outstanding Invoices by Vendor Name**

Report of outstanding invoices, default sorting by vendor name.

#### Generate Report Options:

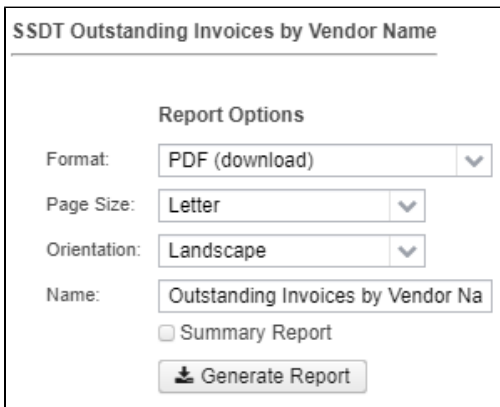

Snapshot of Report in PDF Format:

# **Outstanding Invoices by Vendor Name**

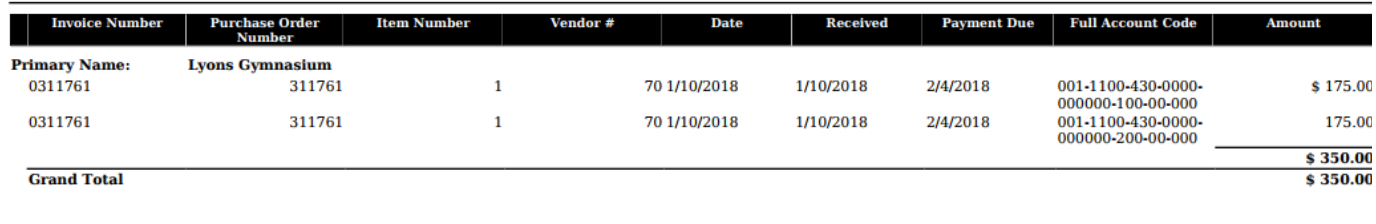

### <span id="page-15-1"></span><span id="page-15-0"></span>**Purchase Order Detail**

Detailed purchase order report containing information on individual purchase order items

#### Classic Comparison: PODETL

#### Generate Report Options:

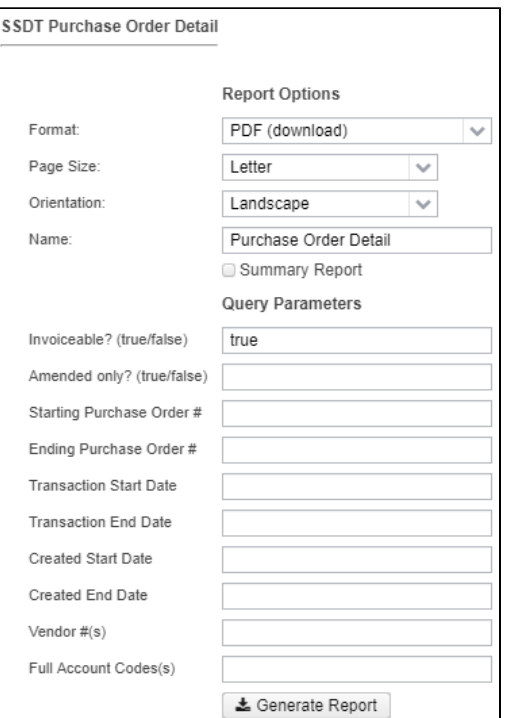

Snapshot of Report in EXCEL Format:

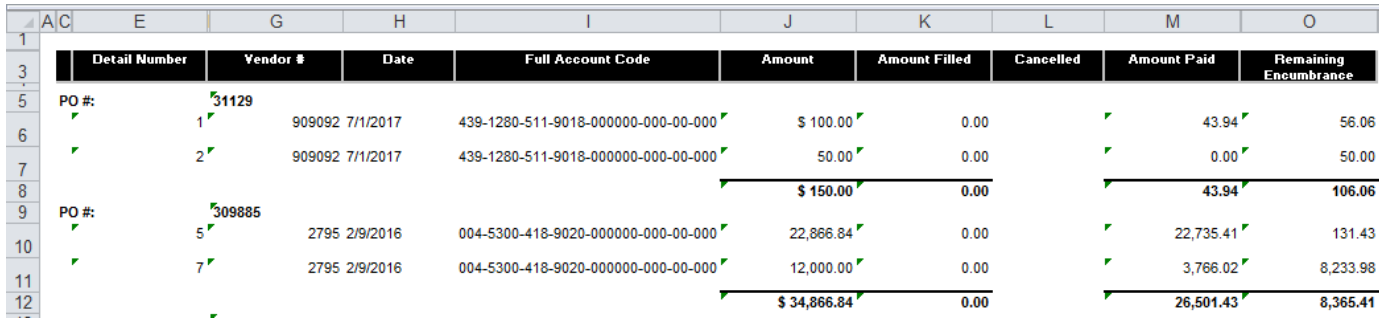

## <span id="page-16-2"></span><span id="page-16-0"></span>**Purchase Order Summary**

Report summarizing purchase order transactions.

Classic Comparison: POSUMM

Generate Report Options:

SSDT Purchase Order Summary

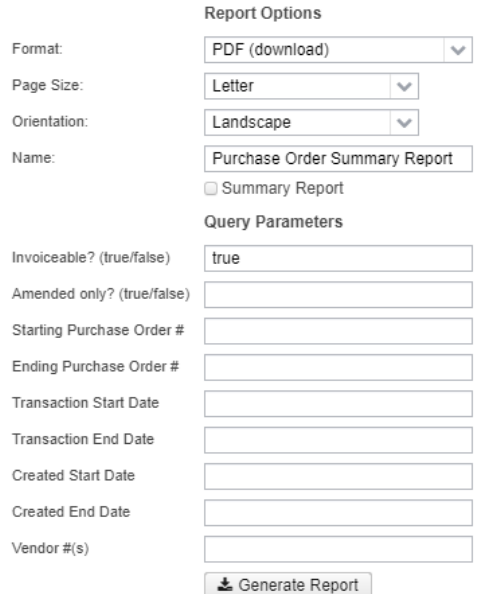

Snapshot of Report in PDF Format:

# **Purchase Order Summary Report**

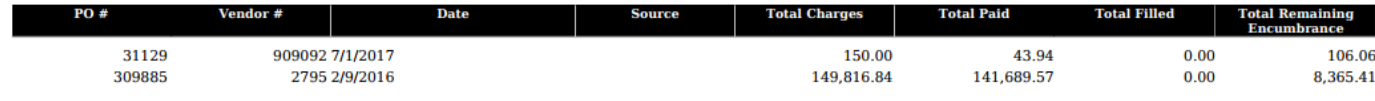

## <span id="page-16-3"></span><span id="page-16-1"></span>**Receipt Ledger**

Receipt transactions by cash account, sorted by date.

Classic Comparison: RECLED's Receipt option

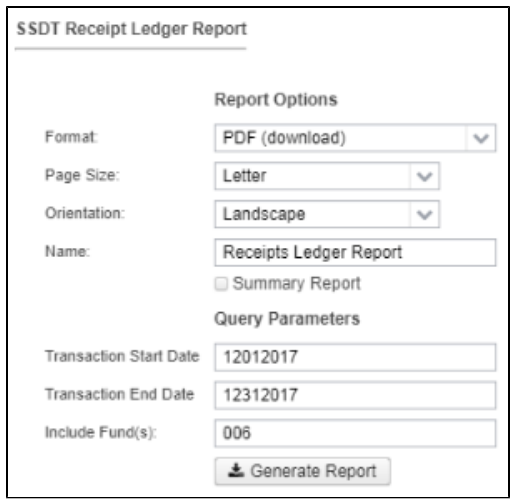

Snapshot of Report in PDF Format:

# **Receipts Ledger Report**

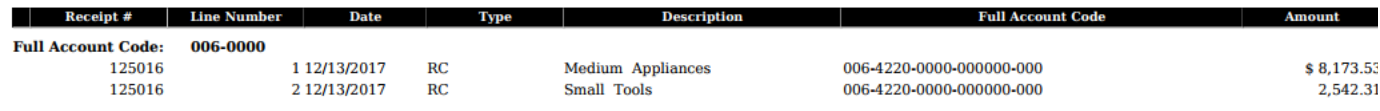

# <span id="page-17-2"></span><span id="page-17-0"></span>**Receipt Listing**

A report of receipt items by date.

Classic Comparison: RECLST

#### Generate Report Options:

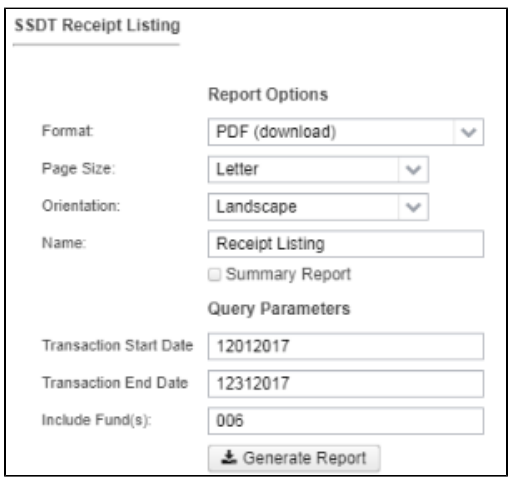

#### Snapshot of Report in PDF Format:

# **Receipt Listing**

<span id="page-17-1"></span>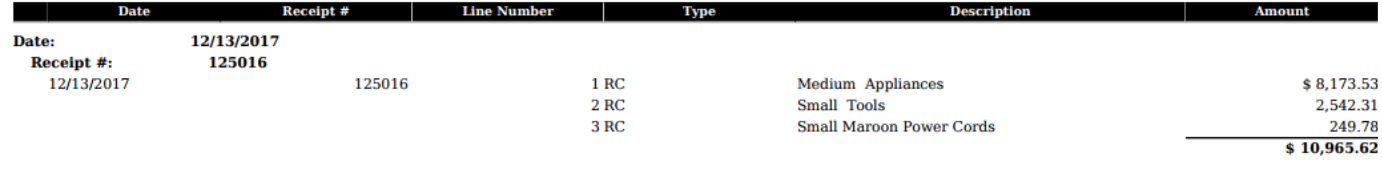

## <span id="page-18-1"></span>**Reduction of Expenditure Ledger**

Reduction of expenditure transactions by cash account, sorted by date.

Classic Comparison: RECLED's Reduction of Expenditure option

#### Generate Report Options:

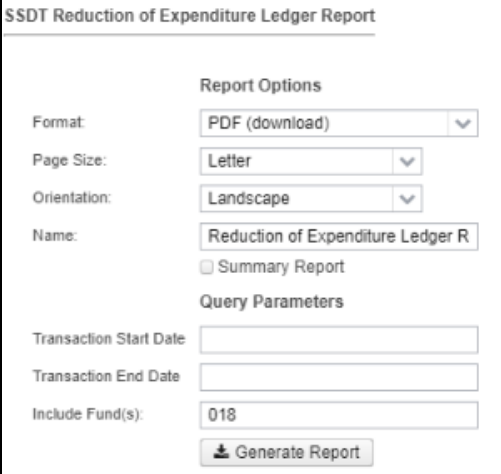

Snapshot of Report in PDF Format:

# **Reduction of Expenditure Ledger Report**

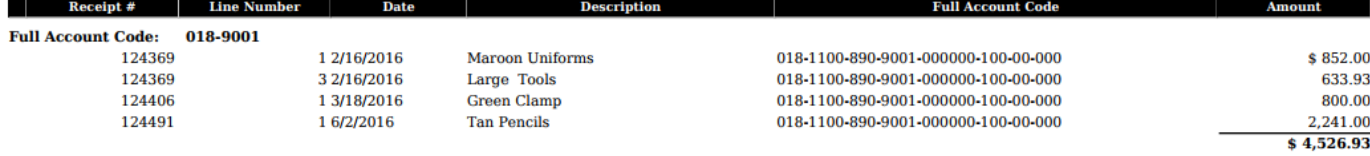

## <span id="page-18-2"></span><span id="page-18-0"></span>**Refund Ledger**

Refund items by cash account, sorted by transaction date.

Classic Comparison: RECLED's Refund option

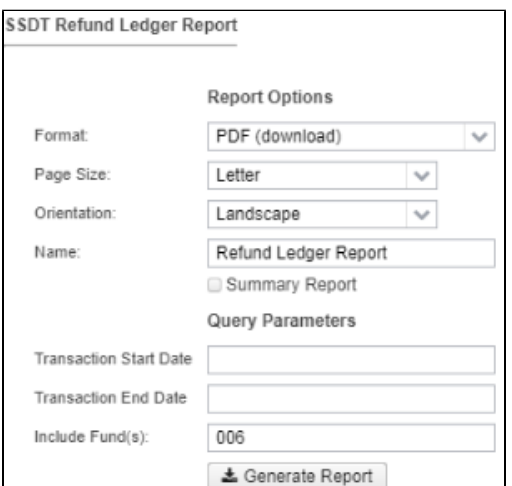

## **Refund Ledger Report**

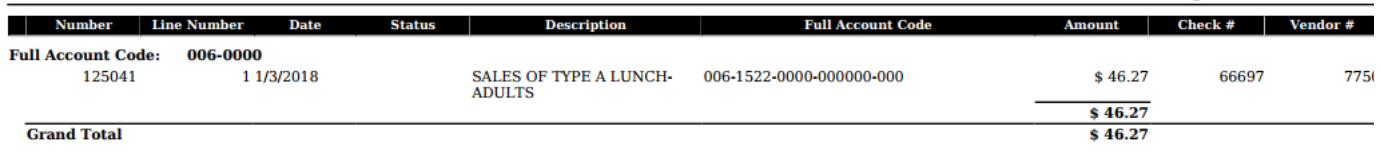

## <span id="page-19-2"></span><span id="page-19-0"></span>**Requisition Detail**

Detailed requisition report containing information on individual requisition items.

Classic Comparison: REQDET

#### Generate Report Options:

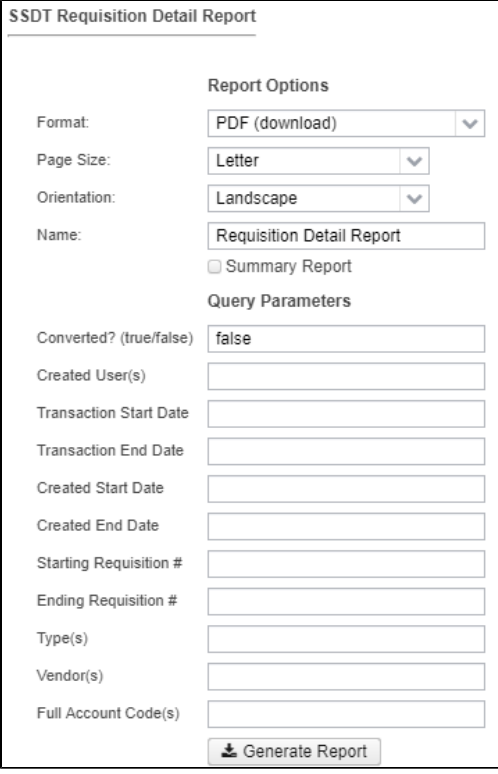

## <span id="page-19-3"></span><span id="page-19-1"></span>**Requisition Summary**

Report summarizing requisition transactions.

Classic Comparison: REQSUM

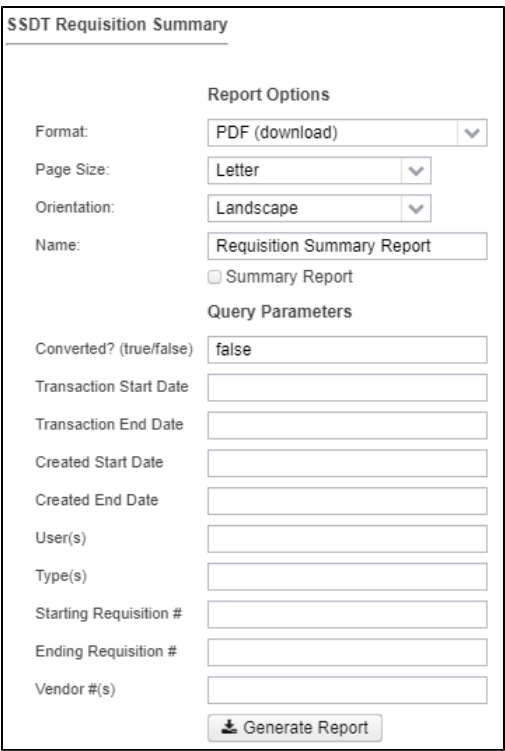

#### Snapshot of Report in PDF Format:

# **Requisition Summary Report**

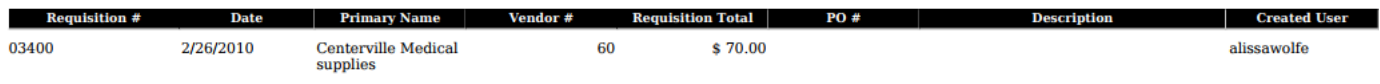

## <span id="page-20-1"></span><span id="page-20-0"></span>**Revenue Account Activity**

Detailed report of the transactions that make up the amounts in the revenue accounts. The report includes receivable and receipt data.

Classic Comparison: REVLED

Generate Report Options:

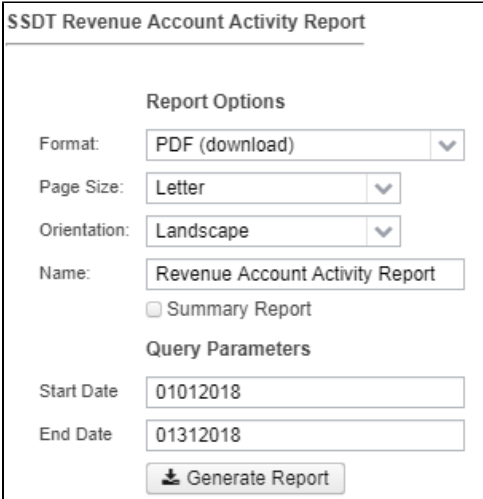

Snapshot of Report in PDF Format

## **Revenue Account Activity Report**

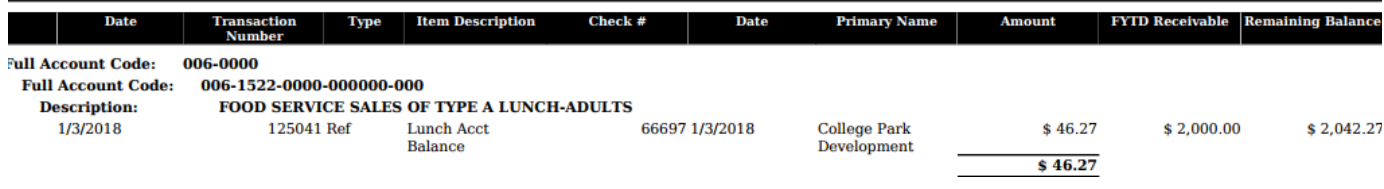

## <span id="page-21-2"></span><span id="page-21-0"></span>**Revenue Summary**

Summary report for one, several, or all of the revenue accounts. It includes the receivable amount, actual receipts, balance receivable, and FYTD percent received.

Classic Comparison: REVSUM

#### Generate Report Options:

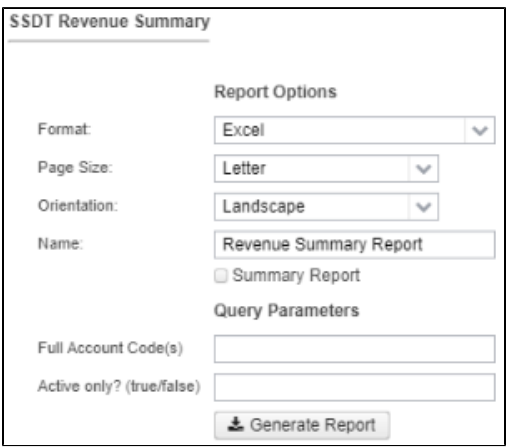

#### Snapshot of Report in EXCEL Format:

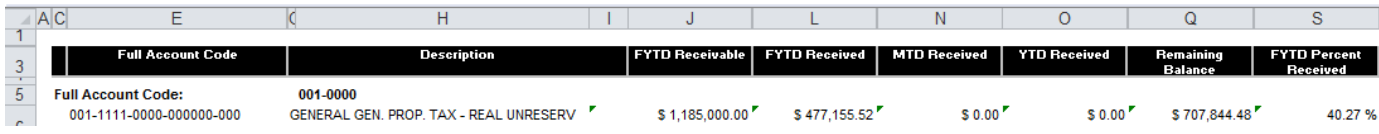

## <span id="page-21-3"></span><span id="page-21-1"></span>**Summary of Cash Balances by Fund**

Summary of cash by fund and includes Fund, Description, FY Beginning Balance, FYTD Activity, MTD Activity and Current Fund Balance.

Classic Comparison: FNDCASH

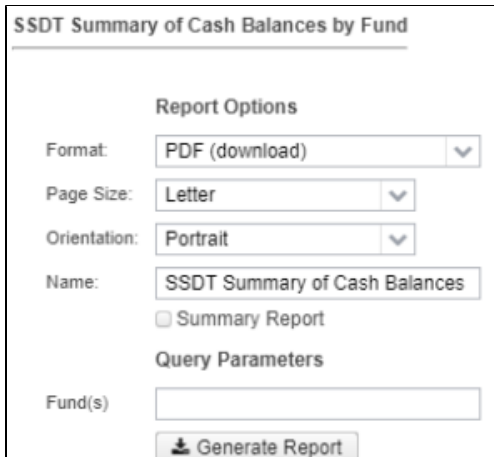

Snapshot of Report in PDF Format:

# **SSDT Summary of Cash Balances by Fund**

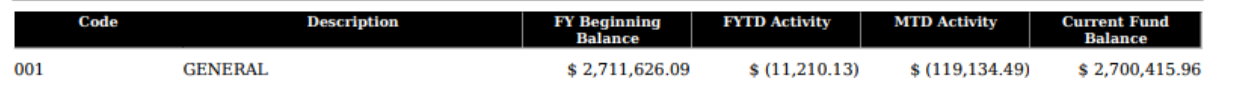

## <span id="page-22-2"></span><span id="page-22-0"></span>**Summary of Expenitures by Fund**

Summary of cash by fund and includes Fund, Description, FYTD Expendable, FYTD Expended, MTD Expended, Fiscal Year Encumbrances, FYTD Remaining Balance and FYTD Percent Expended

Classic Comparison: FNDEXP

#### Generate Report Options:

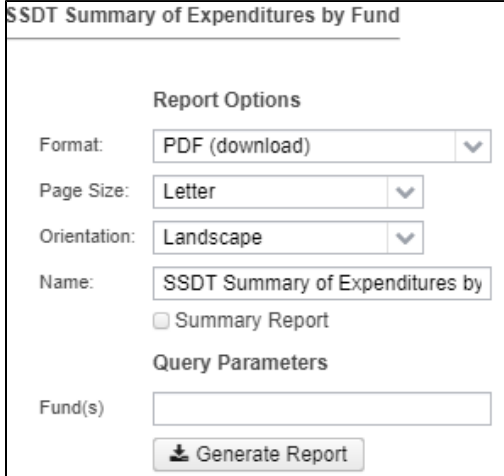

Snapshot of Report in PDF Format:

## **SSDT Summary of Expenditures by Fund**

<span id="page-22-3"></span><span id="page-22-1"></span>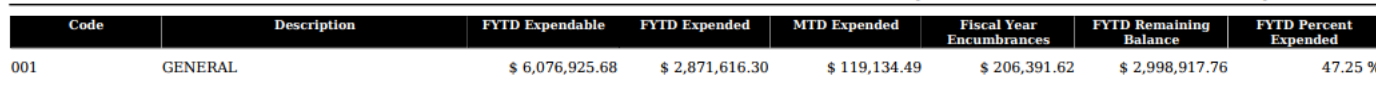

Summary report for one, several, or all of the cash accounts. It includes the receivable amount, actual receipts, balance receivable, and FYTD percent received.

Classic Comparison: FNDREV

#### Generate Report Options:

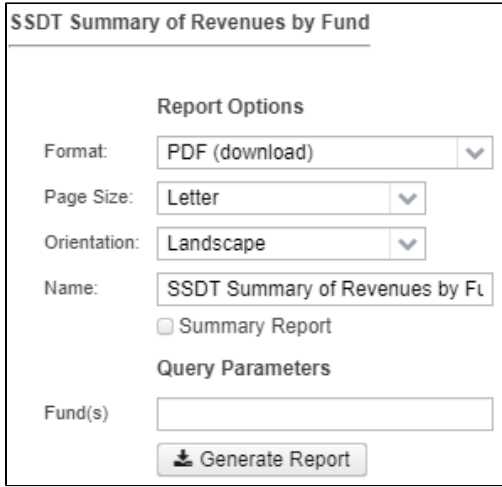

Snapshot of Report in PDF Format:

## **SSDT Summary of Revenues by Fund**

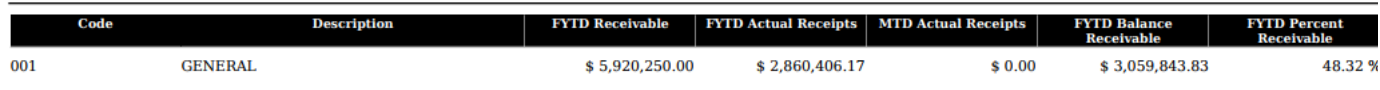

## <span id="page-23-1"></span><span id="page-23-0"></span>**Transaction Ledger - Vendor Activity**

Transaction ledger report sorted by vendor activity.

Classic Comparison: TRNLED

Generate Report Options:

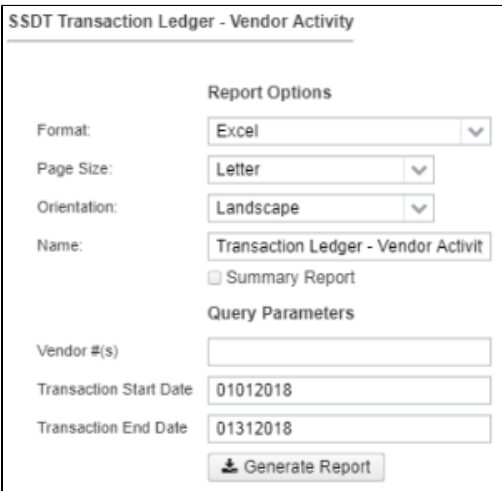

Snapshot of Report in Excel Format:

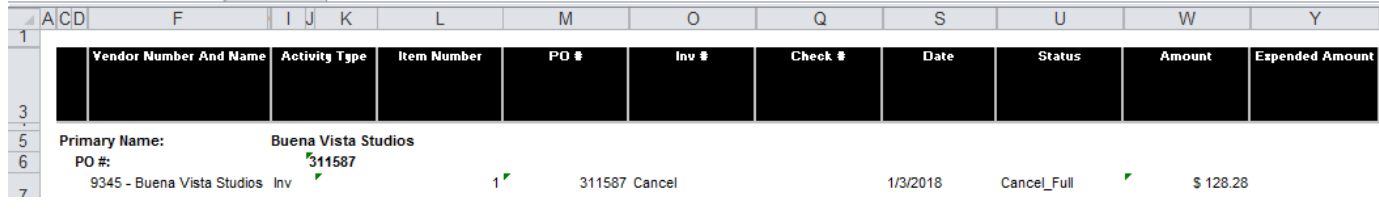

## <span id="page-24-2"></span><span id="page-24-0"></span>**Transfer Advance Summary**

Summary of fiscal year-to-date amounts posted to transfer or advance accounts by Fund/SCC.

Classic Comparison: TRANADV

#### Generate Report Options:

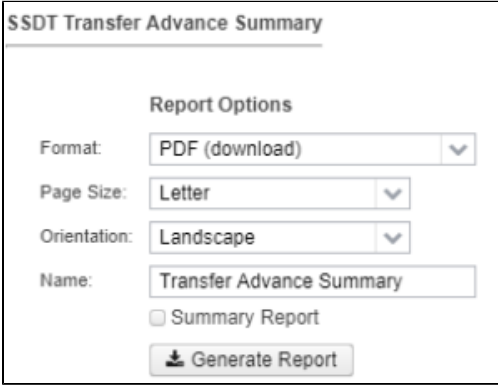

# <span id="page-24-3"></span><span id="page-24-1"></span>**Vendor Listing**

Report of vendors in alphabetical order with PO address, phone number, ID and YTD amount.

Classic Comparison: VENLST

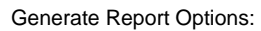

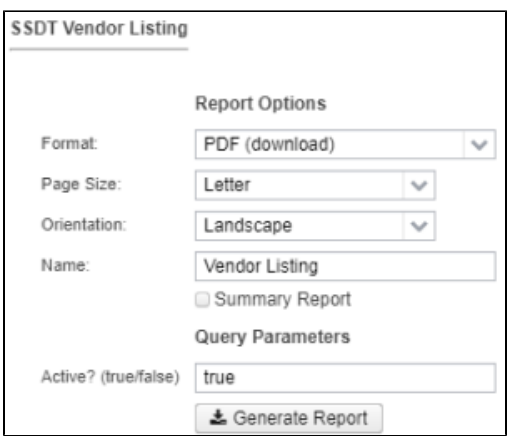

#### Snapshot of Report in PDF Format:

**Vendor Listing** 

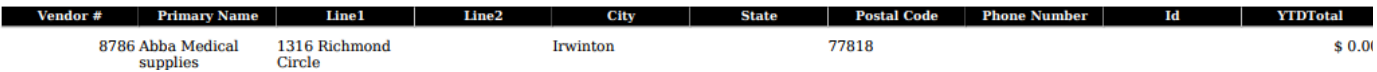

### <span id="page-25-3"></span><span id="page-25-0"></span>**Vendor Master**

Report of vendors in alphabetical order with PO address, ID, 1099 Type and YTD amount

Classic Comparison: VENSSN

#### Generate Report Options:

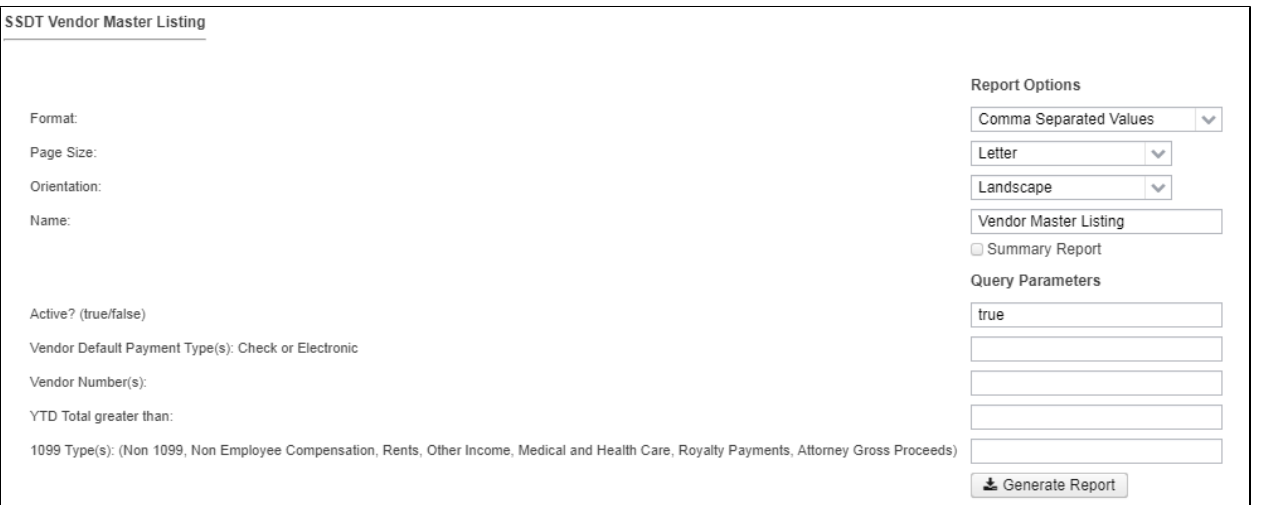

#### Snapshot of Report in CSV Format:

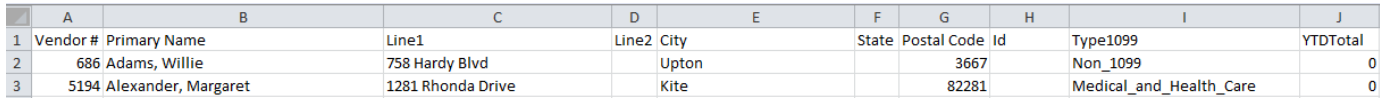

## <span id="page-25-4"></span><span id="page-25-1"></span>**Void Refund Ledger**

Report of voided refunds by cash account, sorted by date.

Classic Comparison: RECLED's Void Refund of Receipts option

Generate Report Options:

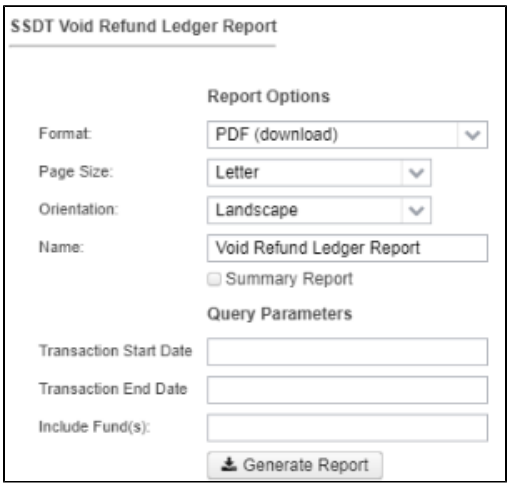

# <span id="page-25-2"></span>**Query Parameters options included on SSDT Template Reports**

When generating a report, the 'Generate Report' box contains a section called "Query Parameters' allowing the user to enter one or more parameters to filter their reports on. Each template report offers different query parameters. The following query parameters are available:

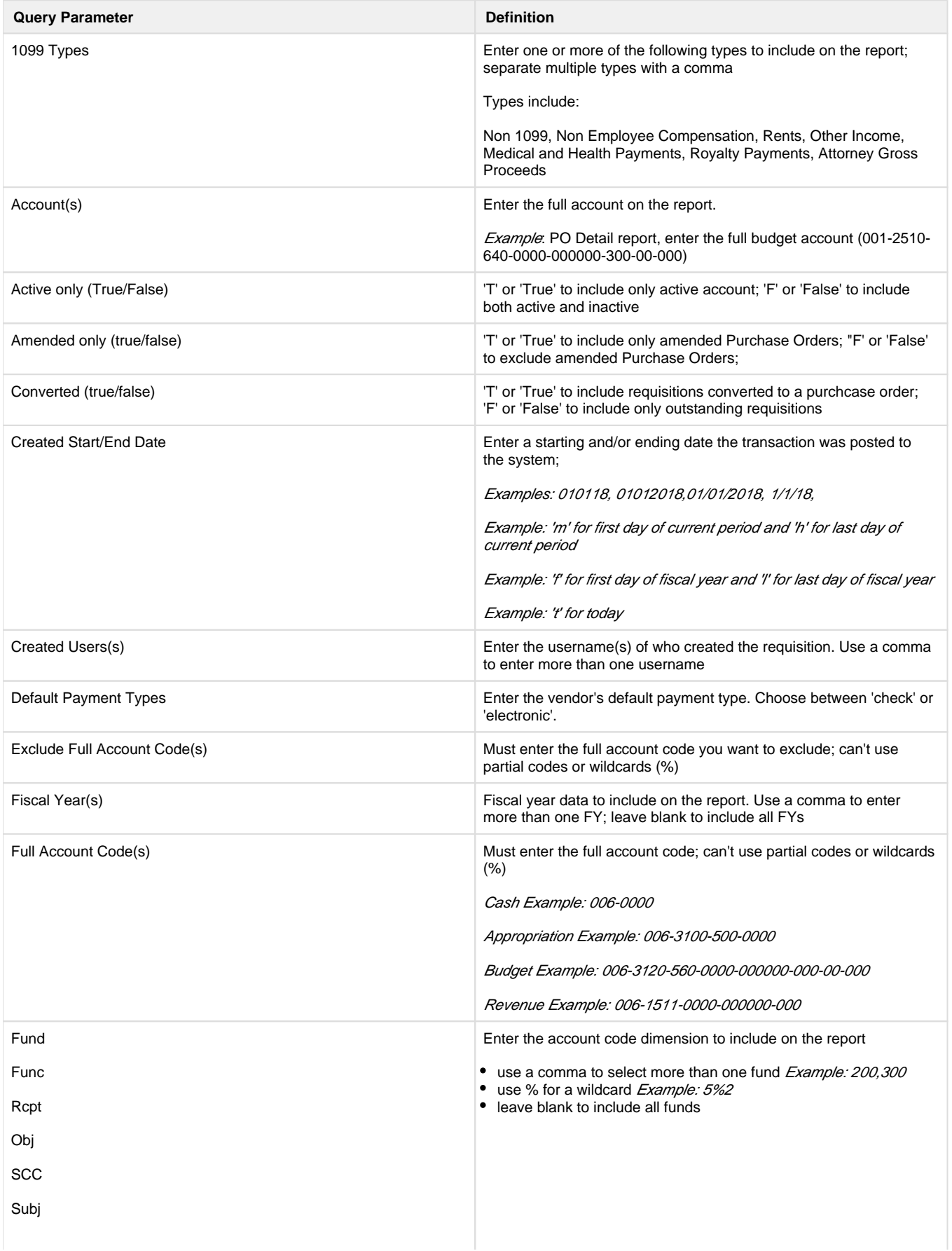

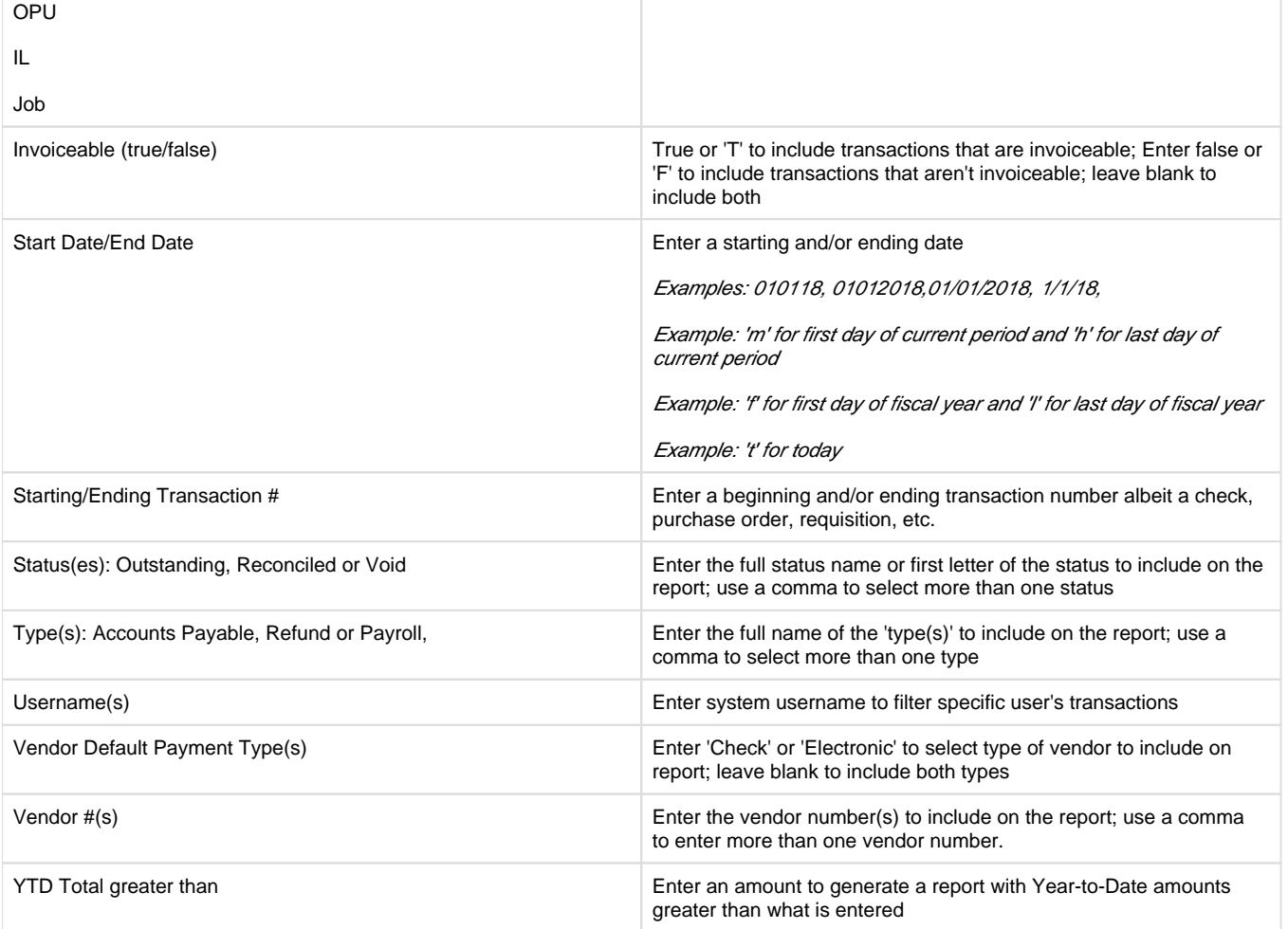